## **Infusions – Documenting a Clinician Administered Bolus – APMS ONLY**

Dig

**Digital Health Quick Reference Guide** 

## **Documenting a Clinician Administered Bolus**

1. Find the analgesic infusion order on the MAR and click the **Pending tile**

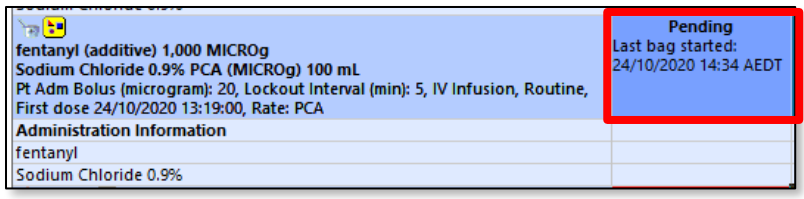

2. The administration window opens – click on the **Bolus** section

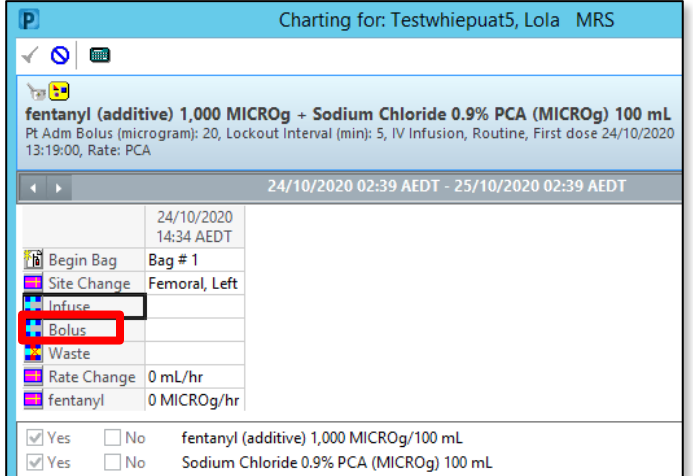

3. **Refer to the Alaris pump to confirm the volume in mL** of

the bolus dose that was administered to the patient.

- Complete the mandatory "**Infuse volume (mL)**" field.
- Complete the "**Witnessed by**" field.
- Add a Comment to indicate the Doctor who ordered and administered this bolus.
- Click **Apply** then the **green** tick to submit.

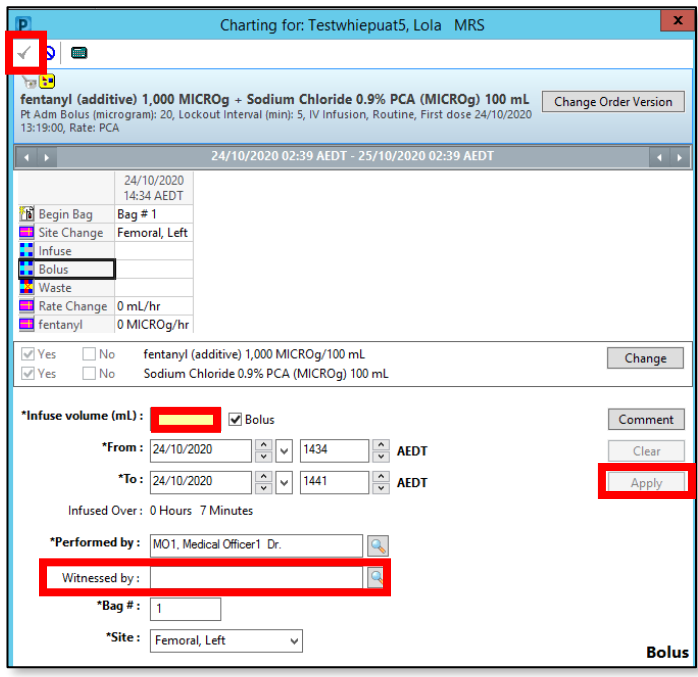

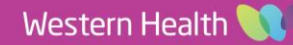

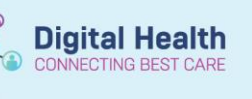

**Digital Health<br>Quick Reference Guide** 

## 4. **Refresh** the **MAR** to review

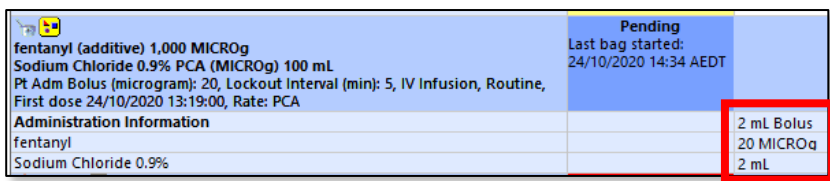

 $\circ \Theta$ 

5. The bolus volume will automatically be added to the Fluid Balance Chart on the EMR

## **Important – Bolus documentation**

The bolus is documented on the MAR both in mL and in micrograms. This calculation is done by the EMR 'in the background' and the conversion unfortunately cannot be seen on the charting window prior to submitting.

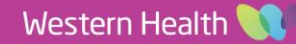